# **HOW DO!?** use Autografix with PowerPoint?

Autografix not only turns your data results into vibrant, presentations in just a few clicks, but it is most importantly designed to make your work more efficient and flexible; taking you through to your final stages of a campaign pitch or in house presentation.

# **Multiple Charts**

When exporting your charts from Autografix to PowerPoint, this feature will allow you to place up to 4 charts within just one slide instead of separate charts **Figure 1.** 

To do so you will need to select the row you wish to group, do a Right Hand Click and select **Assign PPT Slide**. You will then carry this out for all other rows you wish to view on one chart, selecting the same number slide each time. **Figure 2** 

Tip: You can edit the name of these slides and create more by selecting the **Assign PPT Slide** icon on the side tool bar. **Figure 3** 

# **Slide Dividers**

This function will allow you to create a title page between your charts, when exported to PowerPoint Figure 4. To create Right Click on the row you wish your divider to go above and select Add Spacer, Figure 5. Title this spacer and select Autografix. eg. first Spacer is called Education and Household Income Figure 6.

Tip: When making changes to the group charts like the ones above, you will always need to export to PowerPoint from the side bar in Autographix. This can be opened by selecting the icon seen in **Figure 7** and the PPT export option is indicated in **Figure 8**.

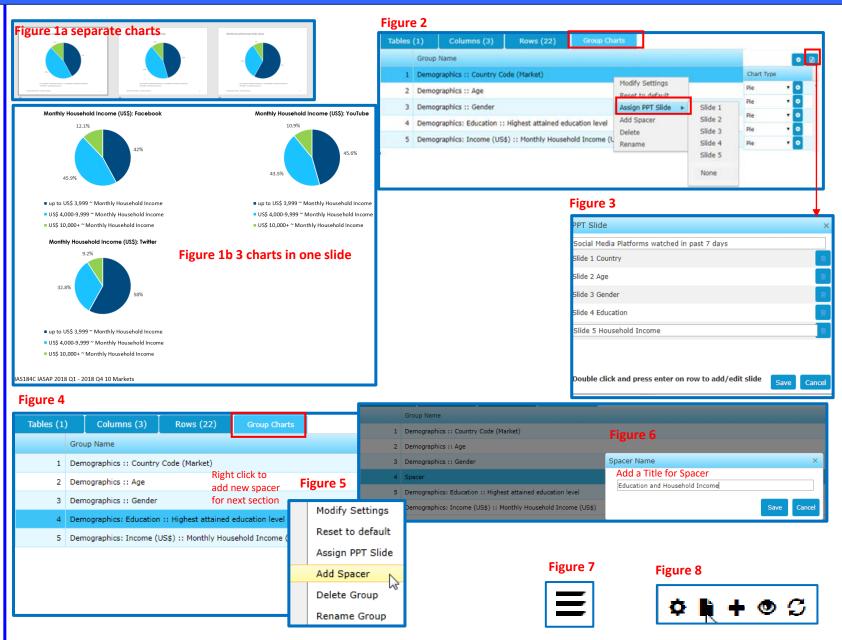

# HOW DO 1? create a PowerPoint template for Autografix?

# **PowerPoint Templates**

Will allow you to export your charts to a pre-made PowerPoint that will best fit your presentations Figure 1

- 1 Please select your PPT deck style, adding any logo images and colours, but do not remove any of the original layout of the slide i.e Title/Subtitle. The original layout of each slide, is what embeds the PPT as a template in Autografix
- 2 Select 'Click to add title' and type in 'Presentation Title', then select 'Click to add subtitle' and type in 'Presentation Subtitle'
- 3 Following onto your second slide please select 'Click to add title' and enter 'Chart Title'. Then you will need to generate a bar chart from the selection in the middle of the screen Figure
- 2. This will set your second and following slides up for your charted data.
- 4 To reference the survey data you have used, please insert a text box at the bottom left hand side of your second slide, select your font and type in 'Survey Name' (you can also edit the font size here) Tip: You can also edit typography that will be displayed on your chart by simply editing the labels to your desired font style.
- 6 Please save your new PowerPoint template and generate a basic chart in Autographix. When generated please select the 'Setting' drop down and select 'Application settings'.
- 7 Select your saved PPT from the 'Browse' option Figure 4, which will appear under Upload Template. Select the heart and 'Make Default Template', 'Apply & Close'. You will need to confirm this change in the next prompted message Figure 5. Finally, please untick 'Apply Application Colours' to activate your PPT template Figure 6

# Presentation Title

Confirmation Do you want to apply these settings to all charts? Click YES to save and apply settings to all charts and NO to use these settings for this analysis only

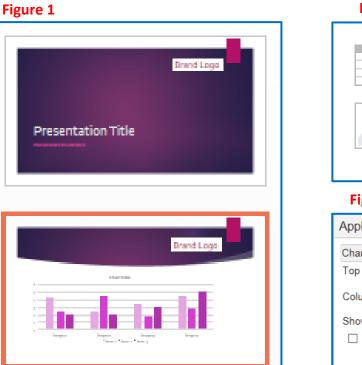

Figure 2

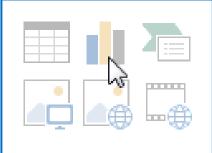

Figure 3

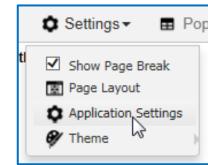

Figure 4

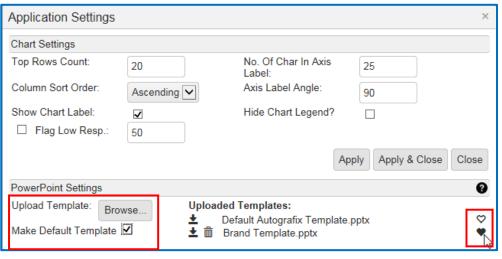

# Figure 6

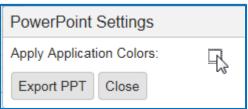

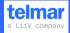

Figure 5